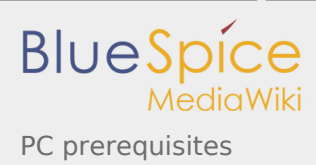

# PC prerequisites

*Stable: 14.03.2019 - 11:35 / Revision: 14.03.2019 - 11:35*

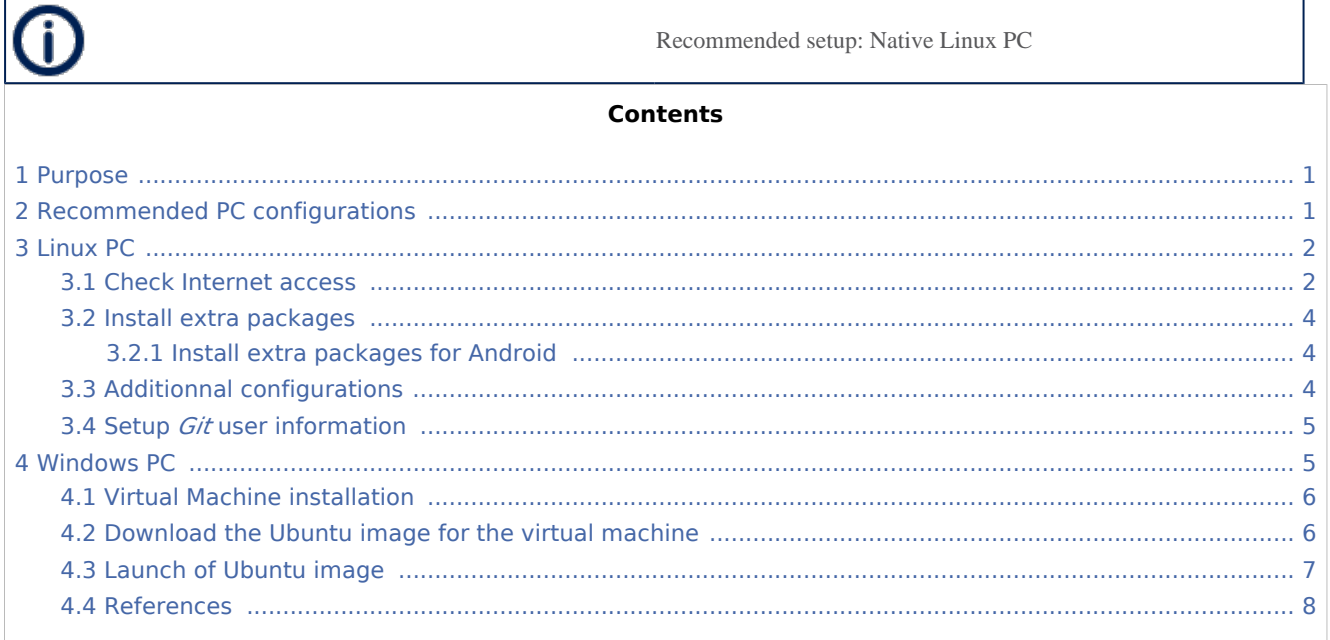

## <span id="page-0-0"></span>1 Purpose

This article explains and describes the hardware configuration required to be able to activate and run the STM32 MPU platforms.

## <span id="page-0-1"></span>2 Recommended PC configurations

The PC requirements depend on the [Package you want to use.](https://wiki.st.com/stm32mpu/wiki/Which_Package_better_suits_your_needs)

The table below guides through the selection and configuration of the host PC environment according the targeted Package:

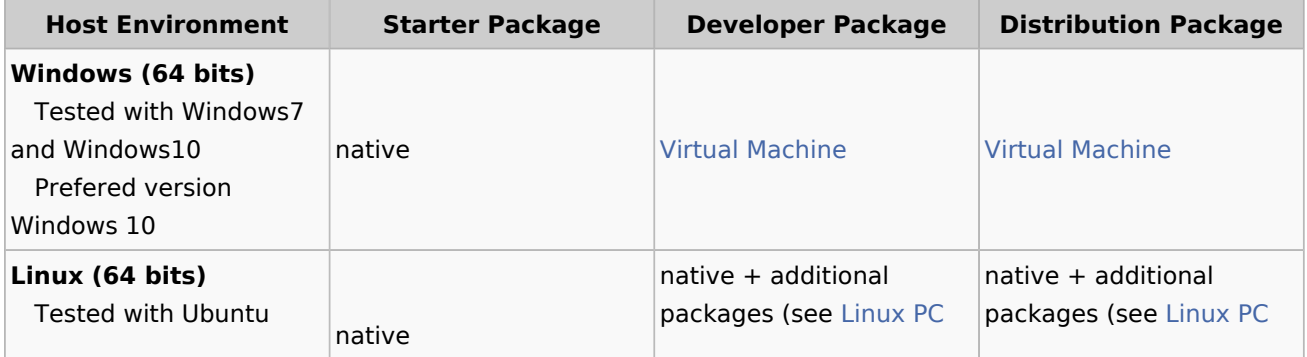

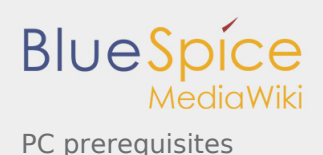

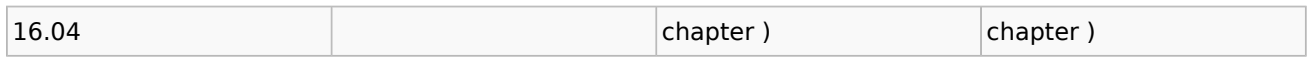

There are no absolute minimal requirements regarding the PC hardware configuration, however ST recommends to meet or exceed the following hardware configurations when using *Developer Package* or *Distribution Package*.

The table below correspond to the minimal validated configuration:

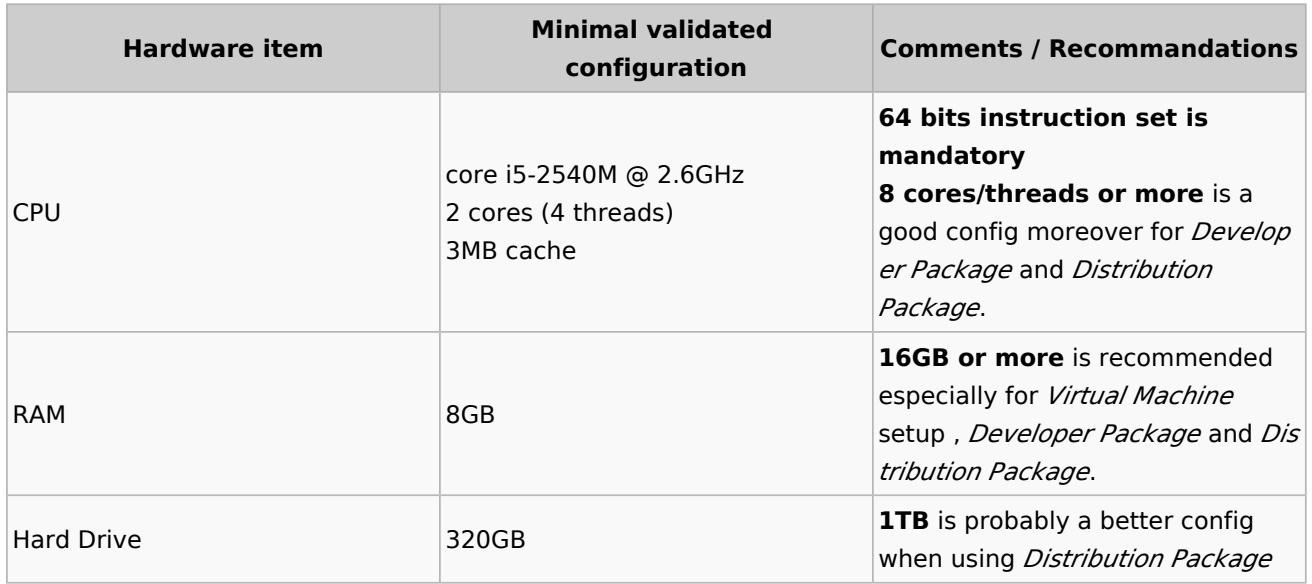

### <span id="page-1-0"></span>3 Linux PC

A Linux PC with **Ubuntu 16.04** is the recommended setup. Other Ubuntu revisions should also be supported, please refer to Yocto Manual<sup>[\[1](#page-7-1)]</sup>.

<span id="page-1-2"></span>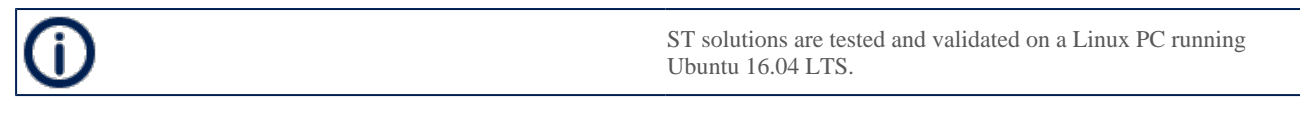

### <span id="page-1-1"></span>3.1 Check Internet access

■ An Internet access through http and https protocols must be provided.

#### **Required for** *Developer Package* **and** *Distribution Package* **at least.**

The command below allows to check for Internet access through http/https protocols:

**PC \$>** wget -q www.google.com && echo "Internet access over HTTP/HTTPS is OK !" || echo "Nd

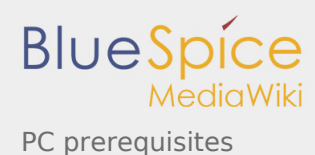

If a 'OK' message is returned, the network is well configured. In such case, skip the rest of this section and jump to next one [\(Install extra packages\)](#page-3-0).

Any other situation likely indicates the need for a proxy for http/https protocols. The best solution to set a proxy for http/https protocols is via the shell variables http\_proxy and https\_proxy:

```
PC $> export http_proxy=http://<MyProxyLogin>:<MyProxyPassword>@<MyProxyServerUrl>:<MyProxyPort>
PC $> export https_proxy=http://<MyProxyLogin>:<MyProxyPassword>@<MyProxyServerUrl>:<MyProxyPort>
```
Check again the Internet access with command:

```
PC $> wget -q www.google.com && echo "Internet access over HTTP/HTTPS is OK !" || echo "Nd
```
■ Internet access for *sudo* commands

**Required for** *Distribution Package***.**

*sudo* commands are executed in the *root* user environment; by default, no Internet proxy settings are applied for *root* user.

*Root* user should be able to browse Internet, after creation of an alias passing the proxy settings on *sudo* command:

```
PC $> alias sudo='sudo http_proxy=$http_proxy'
```
Check that the *sudo* commands is successful (requires Internet access):

**PC \$>** sudo apt-get update

Internet over git://, ssh:// and others specifics protocols

#### **Required for** *Distribution Package***.**

In addition to http/https protocols (used in 90% of the Internet traffic), some other protocols like git:// or ssh:// may be required.

For example in the context of the *Distribution Package*, some "git fetch" commands could require "git:// protocols".

In order to support these protocols through a proxy, the best way is to directly setup the proxy in the

<span id="page-2-0"></span>\$HOME/.gitconfig file (core.gitproxy) and use a tool like *cockscrew*<sup>[\[2](#page-7-2)]</sup> in order to tunnel the git:// flow into the http flow:

```
PC $> sudo apt-get update
PC $> sudo apt-get install corkscrew
PC $> git config --replace-all --global core.gitproxy "$HOME/bin/git-proxy.sh"
```
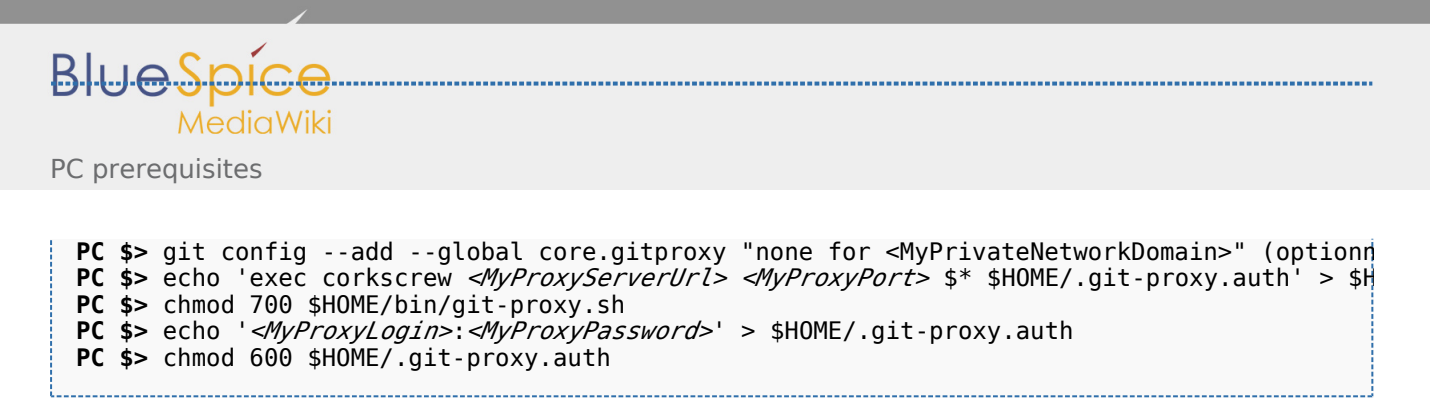

Here is a command to test this proxy settings:

```
PC $> git://git.openembedded.org/openembedded-core > /dev/null && echo OK II
```
The command should return 'OK', else proxy settings are wrong.

### <span id="page-3-0"></span>3.2 Install extra packages

#### **Required for** *Developer Package* **and** *Distribution Package***.**

In order to do basic development tasks, basic cross-compilation (via *Developer Package*) or more complex cross-compilation as OpenEmbedded does (via *Distribution Package*), some extra Ubuntu packages should be installed:

```
PC $> sudo apt-get update
PC $> sudo apt-get install sed wget curl cvs subversion git-core coreutils unzip texi2html
```

```
PC $> sudo apt-get install libsdl1.2-dev xterm corkscrew nfs-common nfs-kernel-server devi
PC $> sudo apt-get install ncurses-dev bc linux-headers-generic gcc-multilib libncurses5-d
```
### <span id="page-3-1"></span>**3.2.1 Install extra packages for Android**

**Information below are related to Android distribution**

Delivery for Android distribution coming soon

### <span id="page-3-2"></span>3.3 Additionnal configurations

■ Allow up to 16 partitions per mmc

By default, on Linux system, a maximum of 8 partitions are allowed on mmc. All Packages (Starter Package, ...) need more than 10 partitons for the storage device. In order to extend the number of partitions per device to 16, the following options must be added to modprobe:

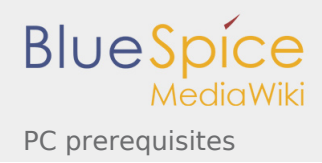

**PC \$>** echo 'options mmc\_block perdev\_minors=16' > /tmp/mmc\_block.conf PC \$> sudo mv /tmp/mmc\_block.conf /etc/modprobe.d/mmc\_block.conf

■ Check for *locale* setup

#### **Required for** *Distribution Package***.**

The *locale* setting is used by some applications/commands (including by *Distribution Package* applications /commands).

Verify that the *locale* settings are as follows:

**PC \$>** locale LANG=en-US.UTF-8

In case the *locale* command returns a different configuration than the one shown above, it must be reconfigured as follows:

```
PC $> sudo update-locale LANG=en_US.UTF-8
```
Then **reboot** the PC.

■ Add user in basics groups

The *user* login should belong to the basic Linux groups such as **disk**, **tty**, **dialout** or **plugdev** Use the command *groups* to list groups for the current user:

```
PC $> groups
```
If needed add *user* to the missing *<groups>*:

```
PC $> sudo adduser $USER <group>
```
### <span id="page-4-0"></span>3.4 Setup *Git* user information

#### <span id="page-4-2"></span>**Required for** *Developer Package* **and** *Distribution Package***.**

The User Information is needed by git<sup>[\[3\]](#page-7-3)</sup> in case *commit* and/or *push* commands are being used :

```
PC $> git config --global user.name "Your Name"
PC $> git config --global user.email "you@example.com"
```
### <span id="page-4-1"></span>4 Windows PC

#### *Starter Package* **may run on Windows.**

*Developer Package* **and** *Distribution Package* **require a Linux environment.**

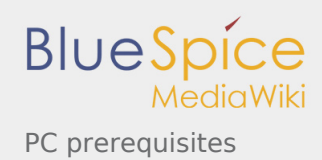

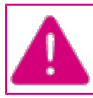

**ST solutions, while reportedly functional when running on a Linux Virtual machine, are only validated for Linux native setups ...**

<span id="page-5-2"></span>There are several ways to run Linux system on top of a Windows host PC, ST recommends to use a Virtual Machine System:

- 1. Install a virtual machine such as VMWare [\[4](#page-7-4)]
- 2. Setup a **64 bits** Ubuntu image compatible with your virtual machine

### <span id="page-5-0"></span>4.1 Virtual Machine installation

ST has selected VMWare as Linux virtual machine solution.

VMWare is a commercial company specialized in virtualization solutions. The available solutions to support a virtual Linux machine on a Windows PC are:

- <span id="page-5-3"></span>VMWare Workstation Player (paid solution) for commercial use (download here  $^{[5]}$  $^{[5]}$  $^{[5]}$ )
- <span id="page-5-4"></span>VMWare Workstation Player (free solution) for home use (download here  ${}^{[6]}$  ${}^{[6]}$  ${}^{[6]}$ )

Please proceed with the installation of the virtual machine.

**Before running the virtual machine, make sure the virtualization is activated in the BIOS (it should be activated by default for any retail PC).**

### <span id="page-5-1"></span>4.2 Download the Ubuntu image for the virtual machine

<span id="page-5-5"></span>The "osboxes.org"  $[7]$  website provides virtual machine images compatible with VMWare(\*.vmdk).

#### **Only Ubuntu 16.04 (64bit) has been validated and tested.**

<span id="page-5-6"></span>Download the 64 bits Ubuntu image available at  $[8]$  $[8]$  and:

- 1. Unzip the downloaded file
- 2. In VMware create a virtual machine using the Ubuntu virtual disk downloaded from osboxes.org.

The recommended usage is to dedicate, at least, half of the host machine to the virtual machine:

- CPU: 2 cores at least,
- RAM: 6 Gbytes or more is a good choice (the more RAM allocated to Virtual Machine the be

- Network: NAT is good and an easy way to benefit form a network connection within the vir

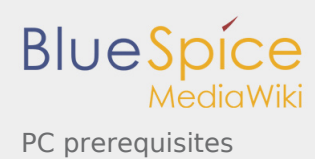

**Virutal size of virtual disk downloaded from osboxes.org is about 500GB. Even if the real size of the file of the virtual disk is less at beginning, the size could growth up to 500GB over compiling distribution package or development package.**

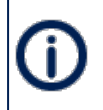

**For VMware**, you need first to create a default virtual machine then add the *.vmdk* file, previously downloaded.

Please refer to the [VMwarePlayer screenshot tutorial.](https://wiki.st.com/stm32mpu/nsfr_img_auth.php/2/24/VMwarePlayerHelp.pdf)

### <span id="page-6-0"></span>4.3 Launch of Ubuntu image

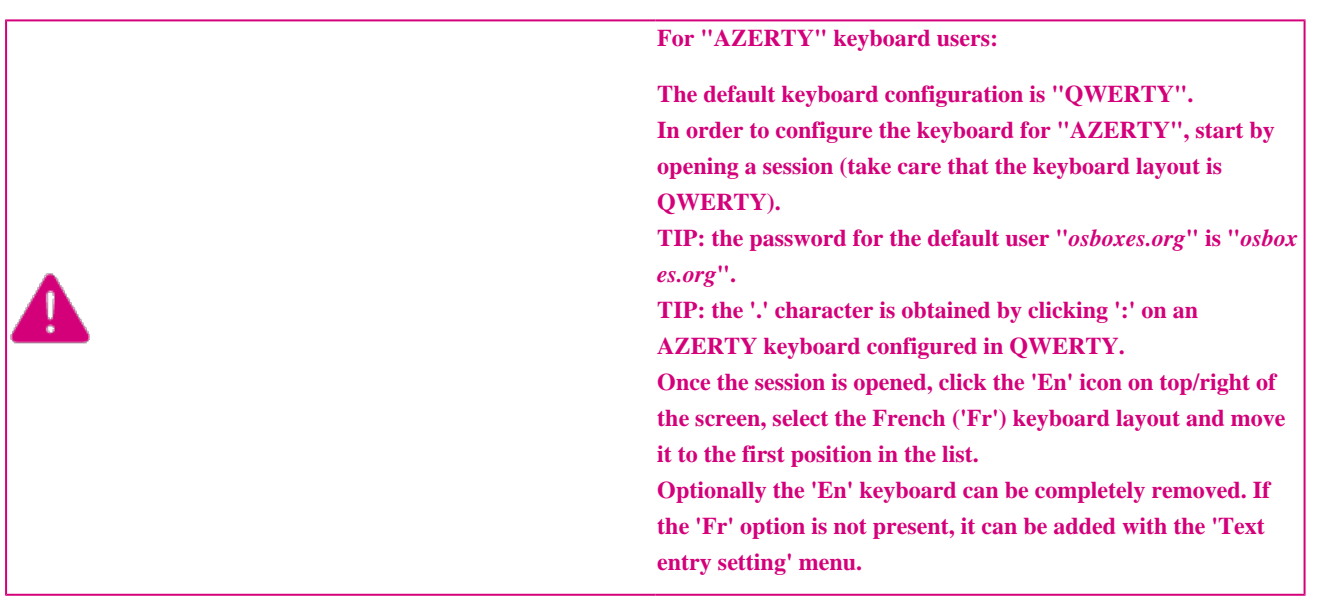

#### Default **Credentials** of the Ubuntu **are set to "osboxes.org" for both login and password.**

**Adjust screen resolution: The (default) resolution used by the virtual machine is 800x600 (smallest available). It is not automatically adjusted to the display resolution. In order to adjust the resolution, click the "settings" icon ('toothed wheel' on top/right of the screen), then "system settings ..." > "display" and select the appropriate resolution for the display (do not to forget to click the "Apply" button on bottom/left of the "Screen Resolution Setting" window).**

For a better experience with the VMware virtual machine, install "vmware-tools" in order to be able to use the clipboard to drag-and-drop and copy/paste files between VMware and Windows. A step-by-step installation procedure of **vmware-tools** is available in the document: [PreRequisite-Vmware-tools.pdf](https://wiki.st.com/stm32mpu/nsfr_img_auth.php/4/49/PreRequisite-Vmware-tools.pdf)

The virtual machine is up and running!

**The Ubuntu setup must be finalized according recommendations provided in [Linux PC](#page-1-0) chapter**

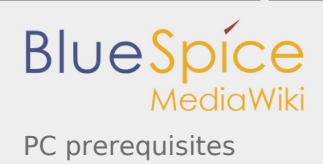

### <span id="page-7-2"></span><span id="page-7-1"></span><span id="page-7-0"></span>4.4 References

- 1. [↑](#page-1-2) <https://www.yoctoproject.org/docs/2.4.3/ref-manual/ref-manual.html#detailed-supported-distros>
- 2. [↑](#page-2-0) [https://en.wikipedia.org/wiki/Corkscrew\\_\(program\)](https://en.wikipedia.org/wiki/Corkscrew_(program))
- <span id="page-7-3"></span>3. [↑](#page-4-2) [Git](https://wiki.st.com/stm32mpu/wiki/Git)
- <span id="page-7-4"></span>4. [↑](#page-5-2) <http://vmware.com>
- <span id="page-7-5"></span>5. [↑](#page-5-3) [https://my.vmware.com/en/web/vmware/free#desktop\\_end\\_user\\_computing](https://my.vmware.com/en/web/vmware/free#desktop_end_user_computing/vmware_workstation_player/15_0) [/vmware\\_workstation\\_player/15\\_0](https://my.vmware.com/en/web/vmware/free#desktop_end_user_computing/vmware_workstation_player/15_0)
- <span id="page-7-6"></span>6. [↑](#page-5-4) <https://www.vmware.com/products/workstation-player/workstation-player-evaluation.html>
- 7. [↑](#page-5-5) <http://osboxes.org>
- 8. [↑](#page-5-6) <http://www.osboxes.org/ubuntu/#ubuntu-16-04-vmware>

<span id="page-7-8"></span><span id="page-7-7"></span>Microprocessor Unit

Central processing unit

Random Access Memory